## Upload a book- monograph

Guidelines for employees at Aarhus University who want to upload manuscripts/monographs

In order to be able to upload manuscripts to AU Library Scholarly Publishing Services, you first need to log in. Do this by clicking the link 'Login' in the upper right corner.<sup>[1](#page-0-0)</sup>

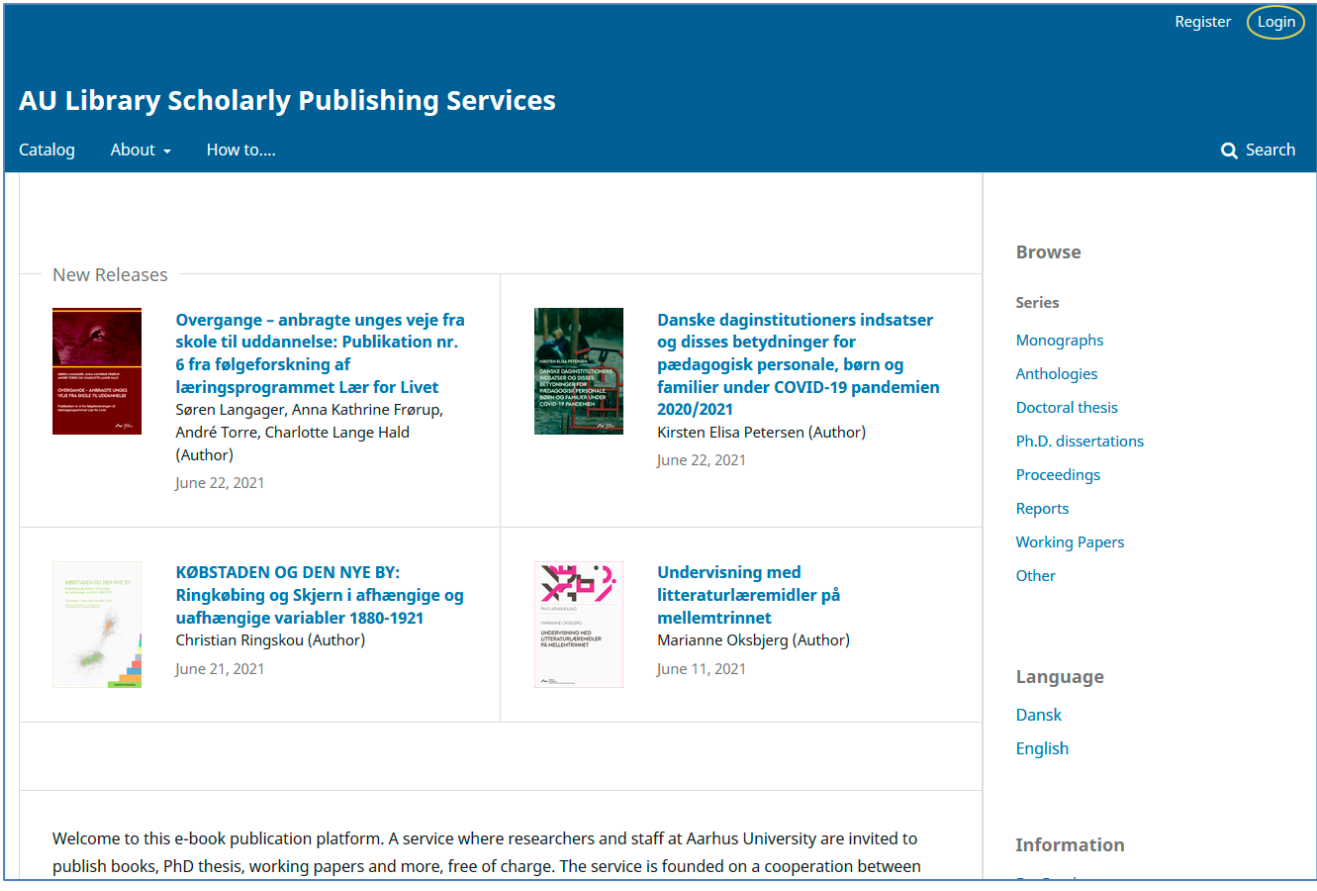

<span id="page-0-0"></span> <sup>1</sup> Requires you to be registered. If not registered, click the 'Register' link next to the 'Login' link

The login page.

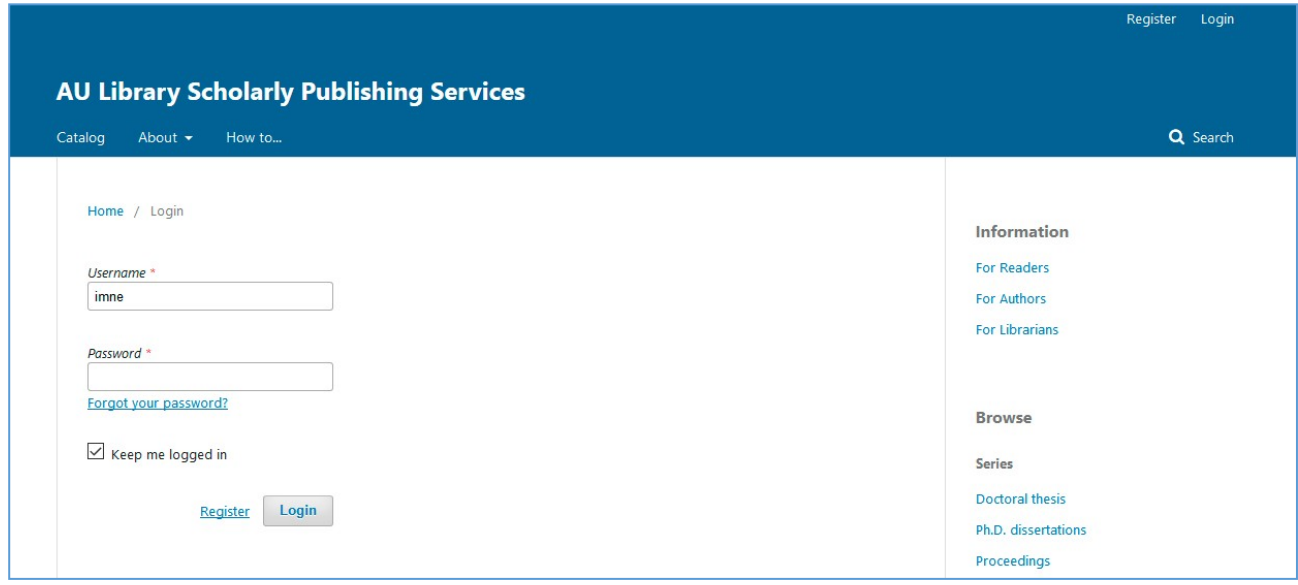

As soon as you log into the submission stage the user interface changes. You hereby move from the Reader Interface to the Editorial Interface[.1](#page-1-0)

In order to start the upload process, click the link 'New Submission'.

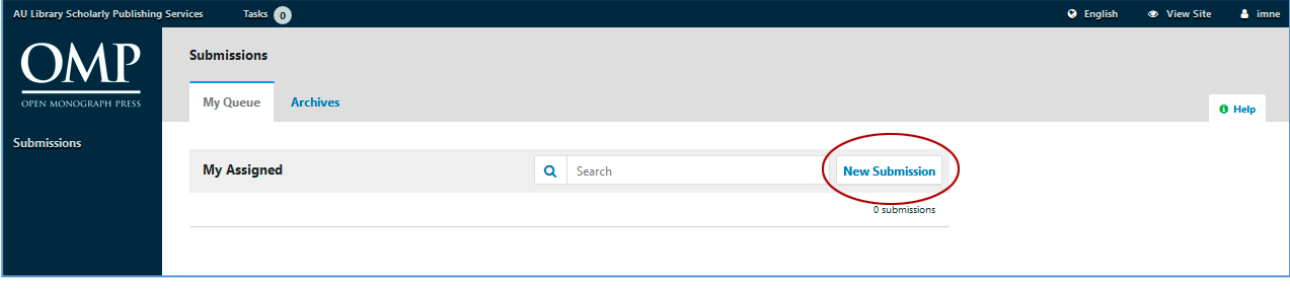

<span id="page-1-0"></span><sup>&</sup>lt;sup>1</sup> The Reader Interface is our local design setup (The Royal Danish Library), while the Editorial Interface is the underlying program's default setup.

On the first page (1. Prepare), a number of contractual requirements appear which you must accept. Furthermore, you need to indicate whether the book is a monograph or an edited volume. These guidelines refer to the upload of monographs only. As regards upload of edited volumes, please see: "Guidelines for employees at Aarhus University who want to upload an edited volume with contributions from several authors, e.g. proceedings or anthologies". Under the dropdown menu 'Series', choose between Anthologies, PhD dissertations, Proceedings, Reports and Working Papers.

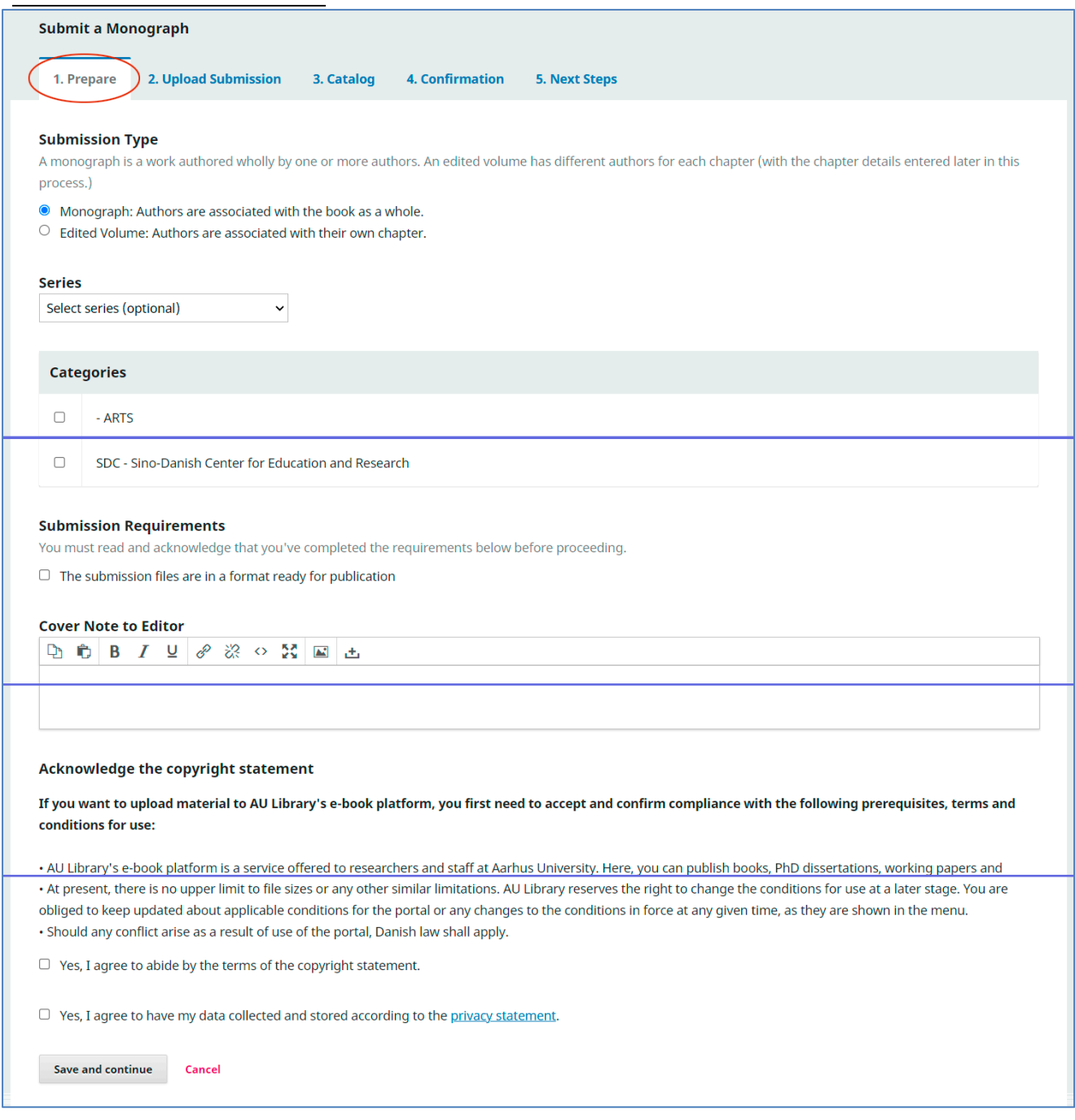

Click 'Save and continue'…..

… and the following window will appear. You then need to indicate what the file contains. Is it a book, a chapter, an image or something completely different? Then click the button 'UploadFile'.

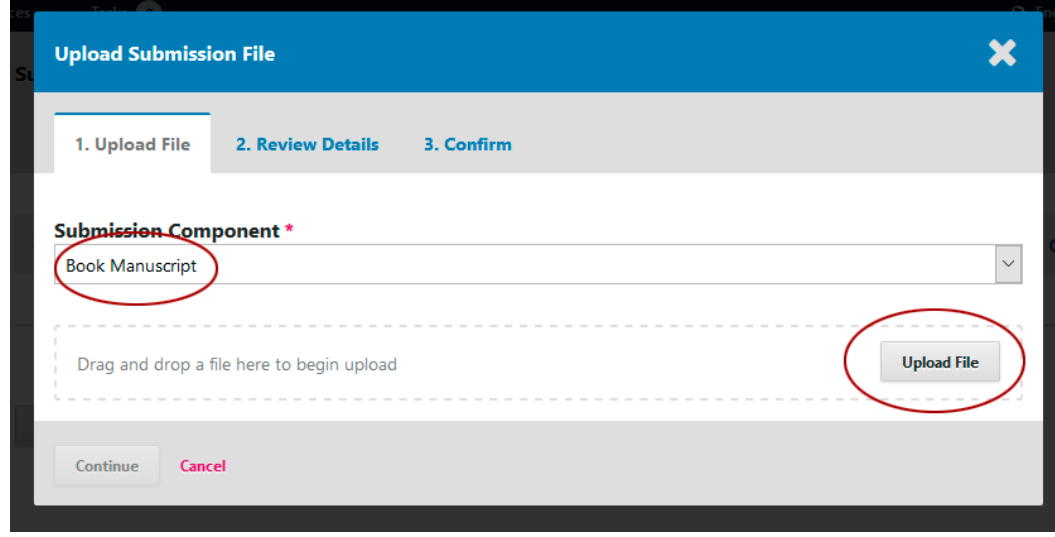

## Choose the relevant file….

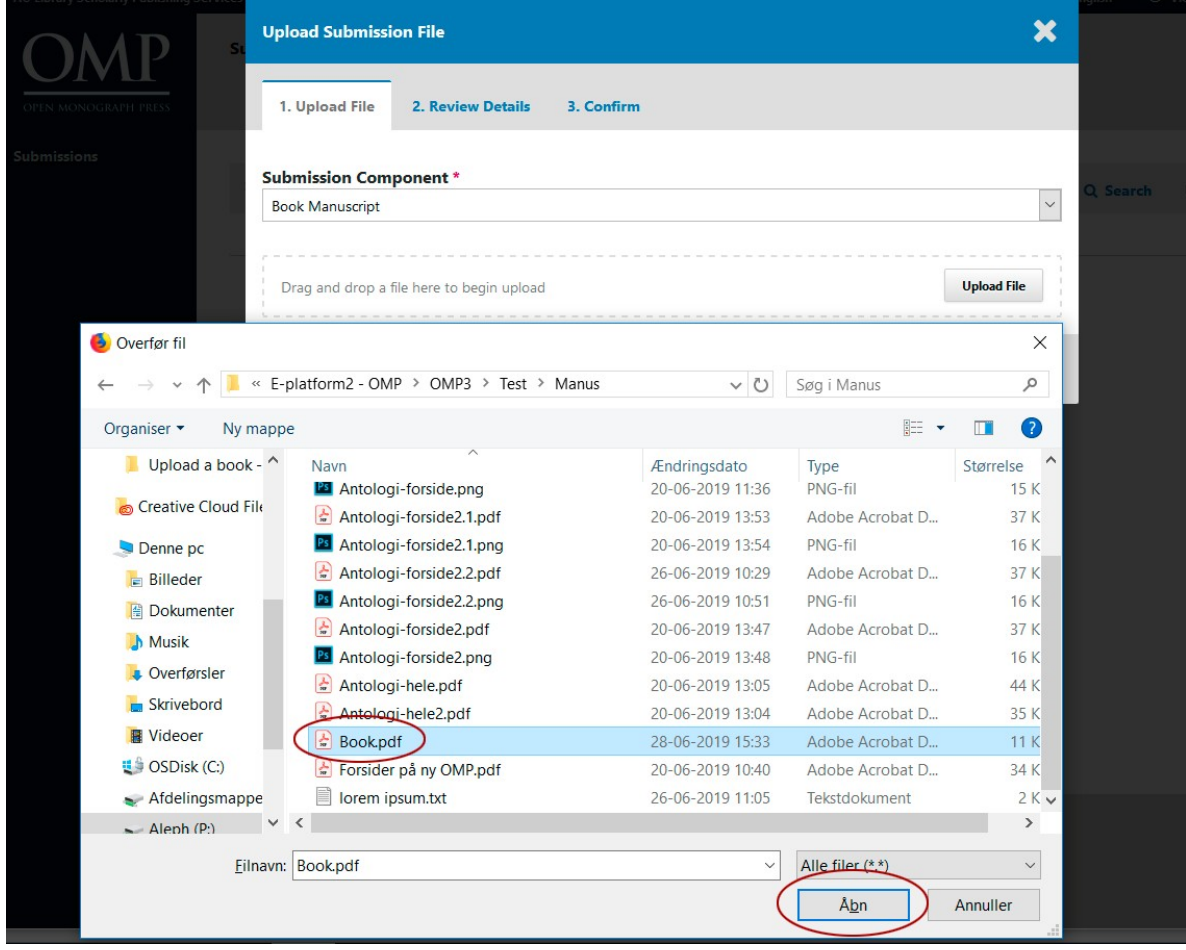

…then click 'Continue'.

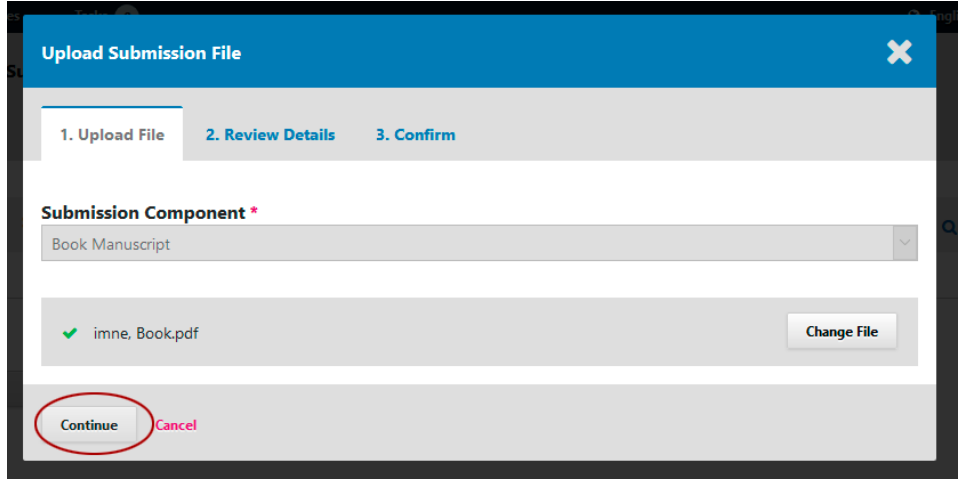

Check the file name and click 'Continue'.

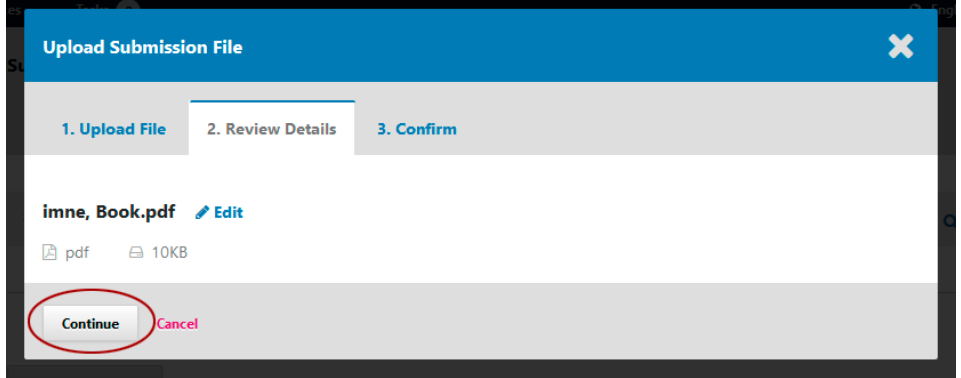

Unless you want to upload an extra file, click 'Complete[.3](#page-4-0)

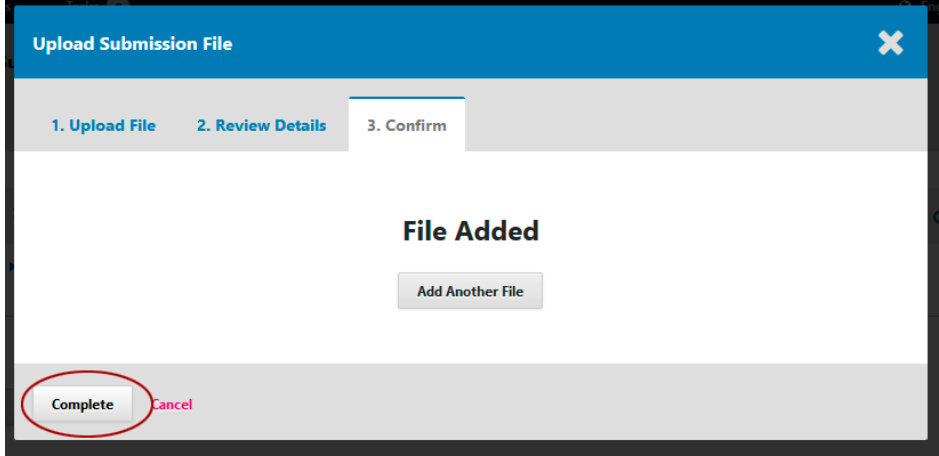

<span id="page-4-0"></span><sup>&</sup>lt;sup>3</sup> You can upload several files during one submission by clicking 'Add Another File'.

The file is now accessible on the second page ('2. Upload Submission'). If everything is as it should be, click 'Save and continue'.

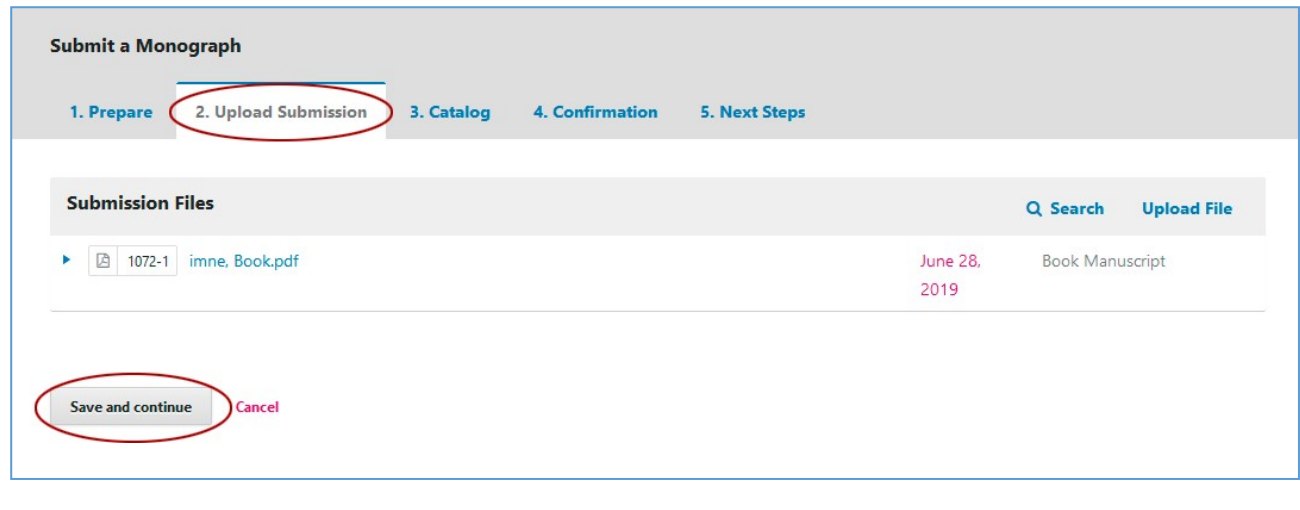

If you want to delete the file, click the blue triangle next to the file name and choose the link 'Delete'. If you want to upload a new file, do this by using the link 'Upload File'.

**---**

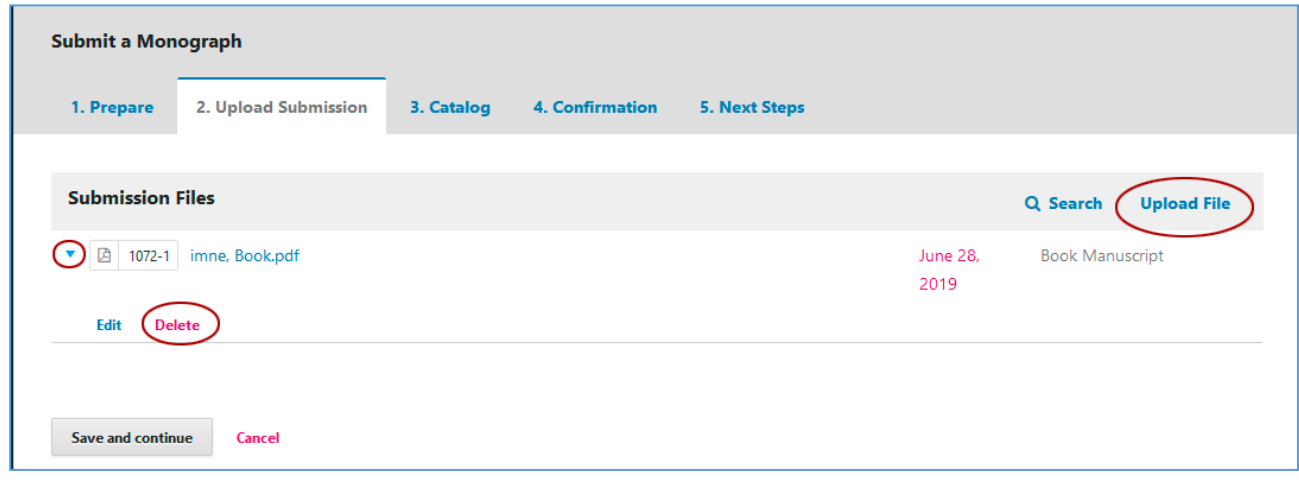

**---**

You have now reached the third page (3. Catalog) where the so-called metadata are to be entered, e.g. title, abstract, any co-authors etc. It is very important to do this work thoroughly. All information will be registered in various search engines, so the more accurate and well described the page's content is, the more visible the book will be on the internet. A good abstract, in particular, helps increase visibility. It is recommended that the abstract be limited to between 500 and 1,000 characters. If several authors have contributed to the manuscript, add them via the link 'Add Contributor'. You should also enter some relevant keywords and a complete reference list. The 'Add Chapter' link is only relevant if you are uploading an edited book

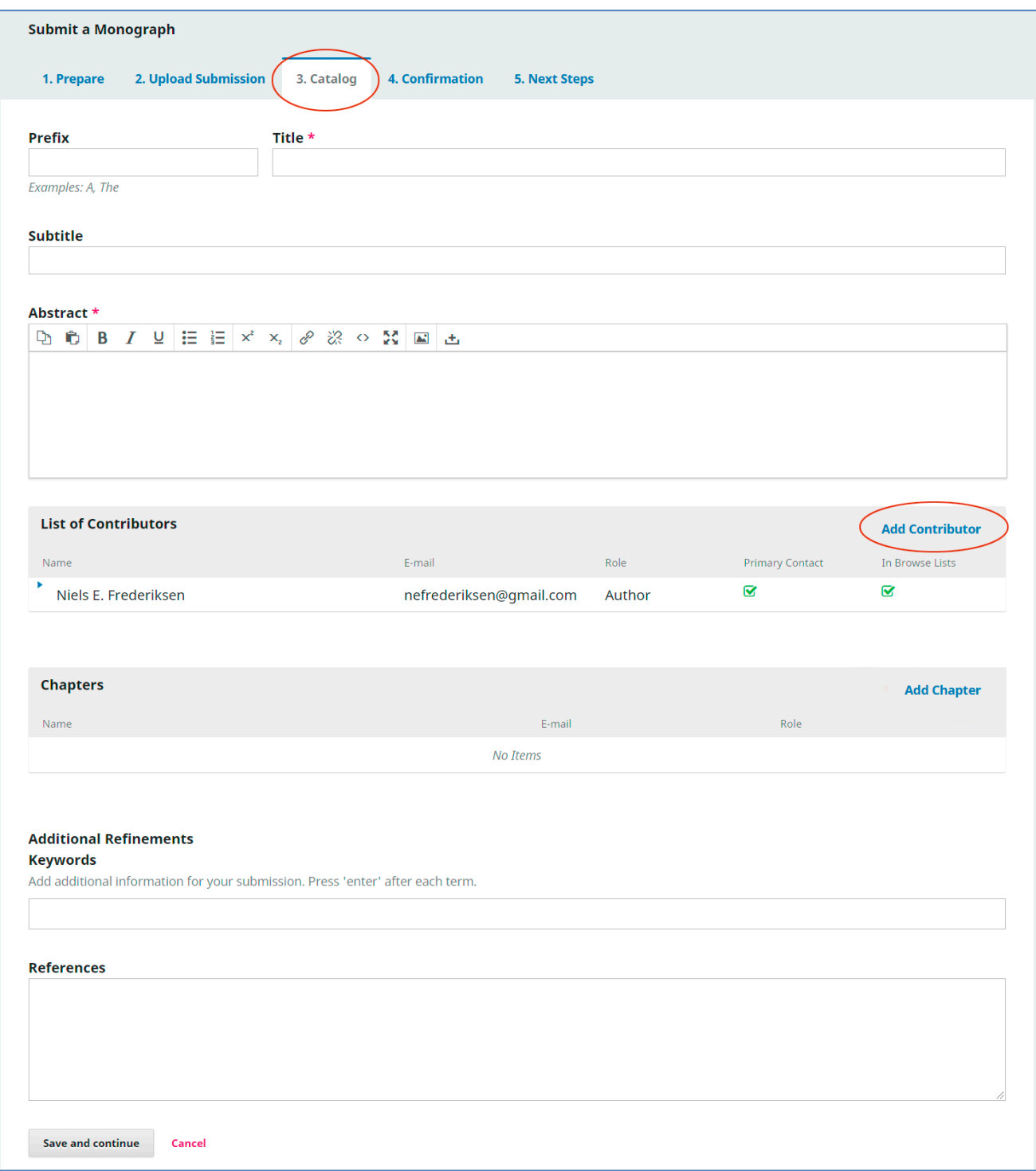

At the bottom of the page, you are – as mentioned - supposed to enter some relevant keywords and a complete reference list. Remember: The more specific and detailed the metadata, the better the search ability of the book on the internet. Once the relevant fields have been completed, click 'Save and continue'.

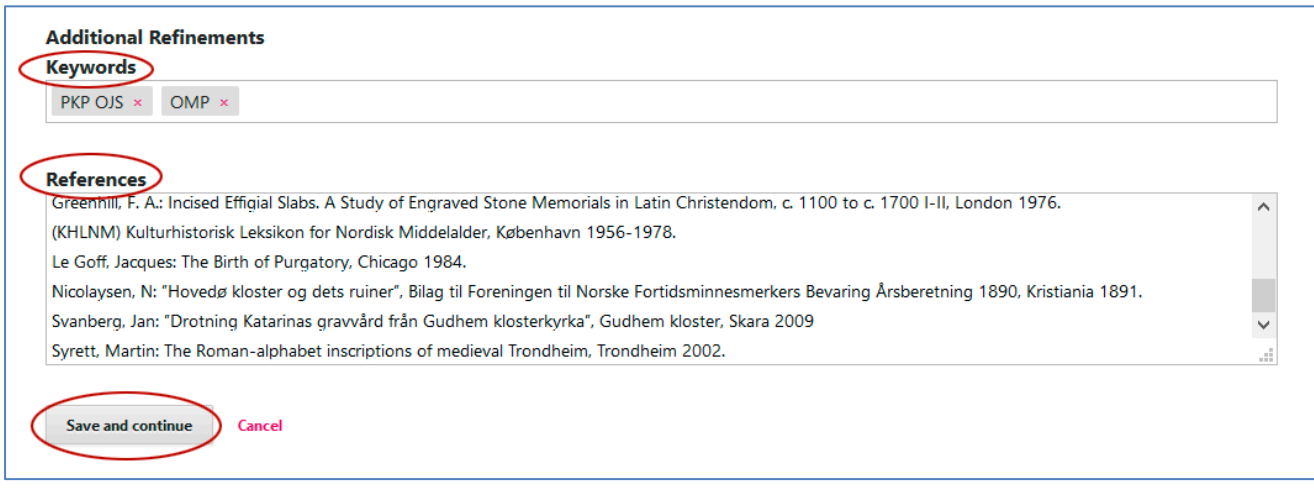

As it is written you may now go back to review and adjust any of the information you have entered before continuing. When you are ready, click 'Finish Submission'.

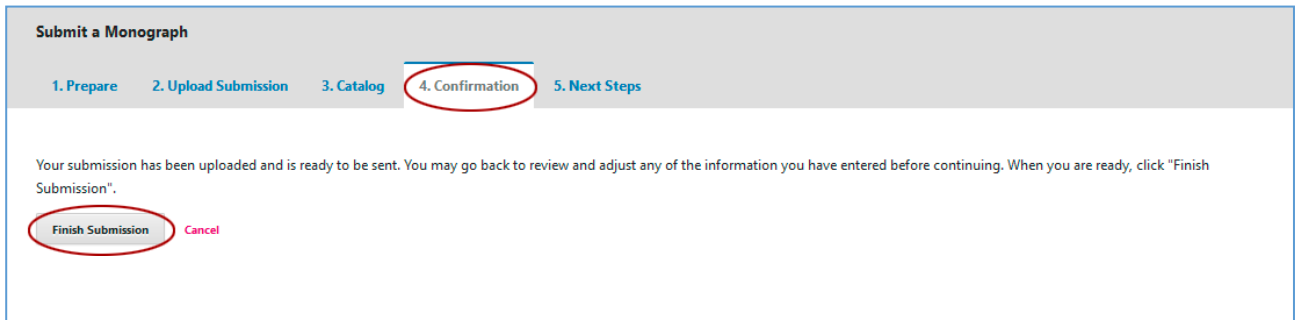

… and then, the last confirmation.

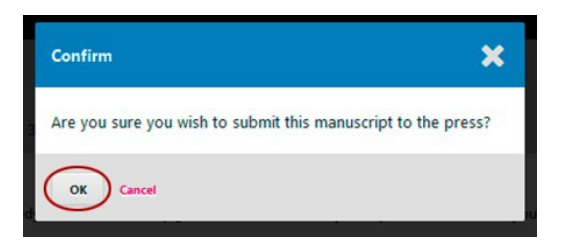

This concludes the upload process, and the AU Library editors will take over from here. As soon as the book is uploaded, the employee is informed by e-mail.

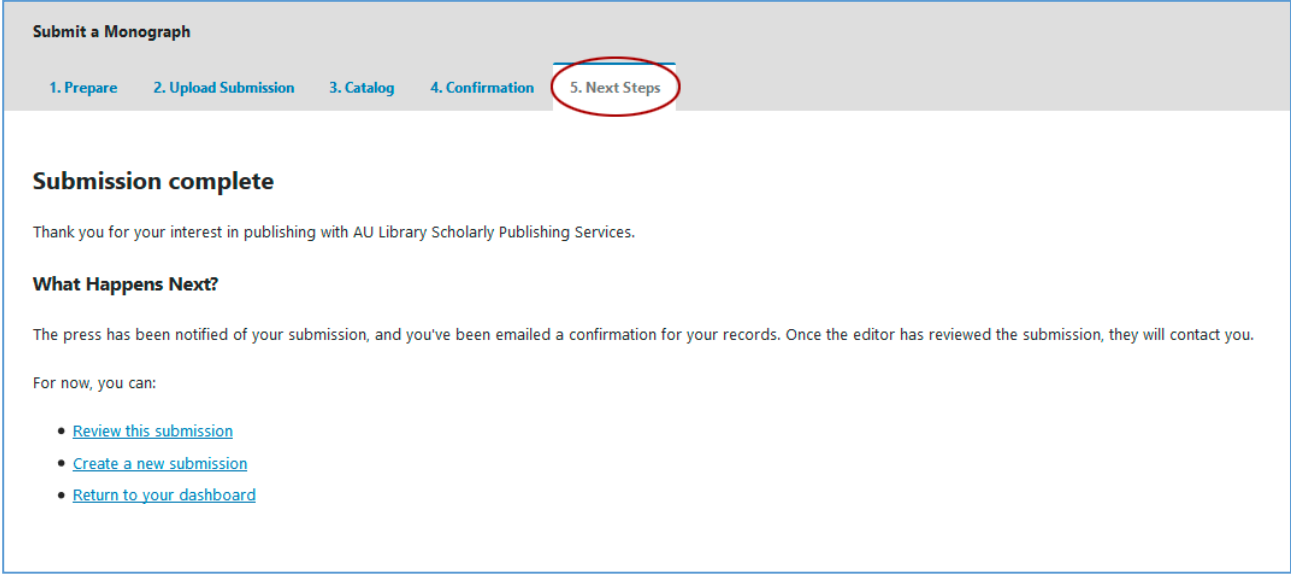

If you have any questions concerning the above, please write to: [tidsskrift.dk@kb.dk](mailto:tidsskrift.dk@kb.dk)